**G** 

## **PRO-3h** *Page| 1 of 5*

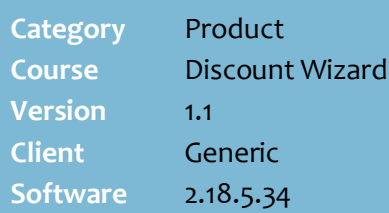

### **Hints and Tips**

- $\checkmark$  Use this discount to give customers a percentage off:
	- a specific product
	- a nominated department hierarchy
	- any product in the store
	- a group of specific products.
- $\checkmark$  If a customer buys products that are eligible for more than one discount, POS applies an exclusive discount first (pag[e 5\)](#page-4-1), based on the **priority level**.
	- All eligible discounts are calculated off the original price, unless the **Apply on top of price overrides** checkbox is selected (see page [5\)](#page-4-1).

<span id="page-0-0"></span>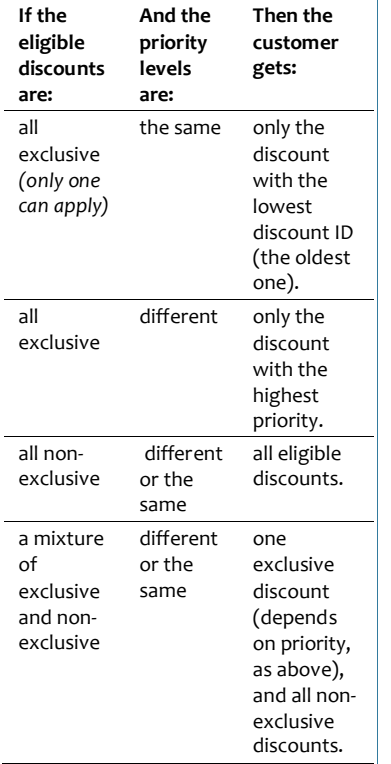

Function buttons:

- **Back:** to check/edit selection/s on the previous screen.
- **Next:** to go to the next screen.
- **Cancel:** to cancel the discount.

# **Percentage Off Item Discount**

Examples of percentage off item discounts:

- 5% off Duck Disinfectant 1L (limit 5 per transaction)
- 20% off all Blackmore's vitamins *(a group of items)*
- 10% off when you spend \$50 or more on vitamins
- 5% off Coke 2L when you produce a supa saver coupon
- 5% off when you show a staff card *(a customer group)*
- 15% off Oyster Bay Sav Blanc wine 750ml when you buy a Pepperjack Barossa Shiraz red wine 750ml.

## **Procedure to Create a Percentage Off Item Discount**

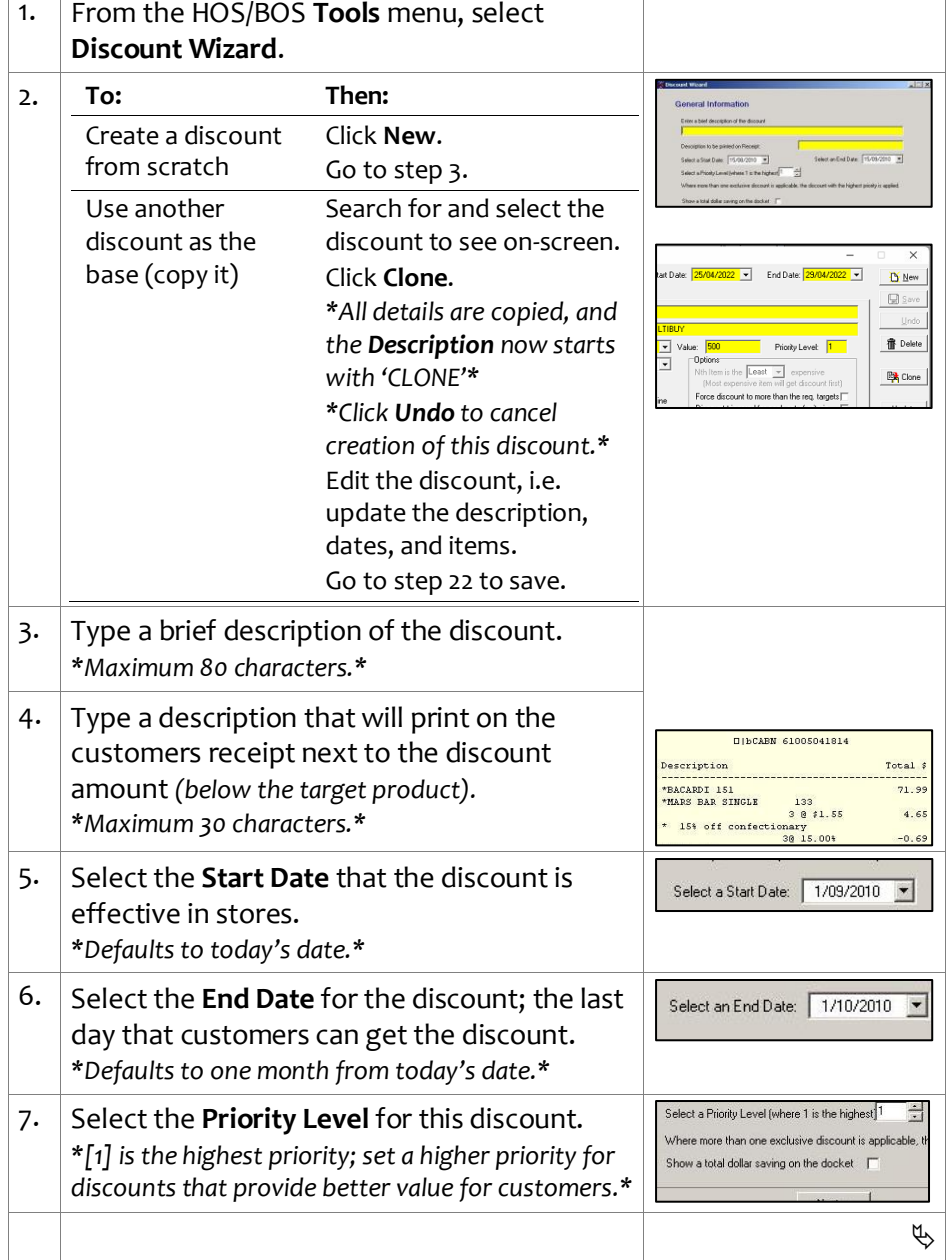

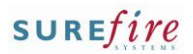

## **PRO -3h** *Page| 2 of 5*

### **Hints and Tips**

- The **Target** defines what product /s get s the discount (ste[p 13\)](#page-1-0), and the unit or dollar quantity that must be bought to trigger the discount (step [14\)](#page-2-0).
	- If you add more than one target, the customer has to buy every target (in the right quantity) to get the discount.
	- If you only give the discount **once the customer spends a certain amount**, this is based on the **reduced total** after any higher priority/older eligible item -level discounts/price overrides/AR discounts – this means the discount might not be triggered (*e.g. if a multi -buy reduces the total below the minimum spend*).
- $\checkmark$  The link between targets and criterion (added at step [17](#page-3-0) ) :

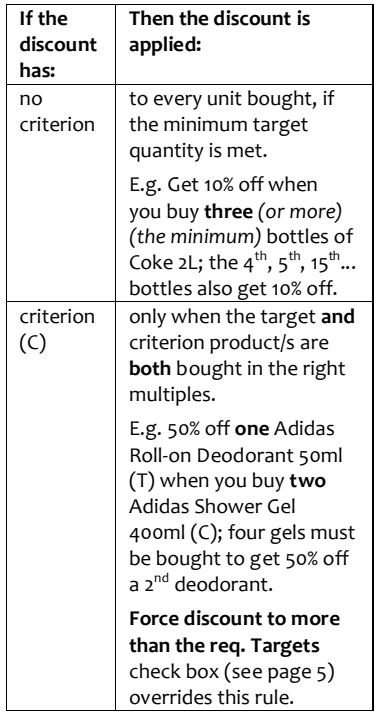

- Use an **Item Group** target if the customer can choose from several products, or a product has multiple EAN/s packaging, and they don't necessarily have to buy every product to get the discount.
	- Refer to the **PRO-3b Item** [Groups Fact Sheet.](http://www.surefire.com.au/wp-content/uploads/2012/04/PRO-3b-G-Discount-Wizard-Item-Groups-Fact-Sheet.pdf)

<span id="page-1-0"></span>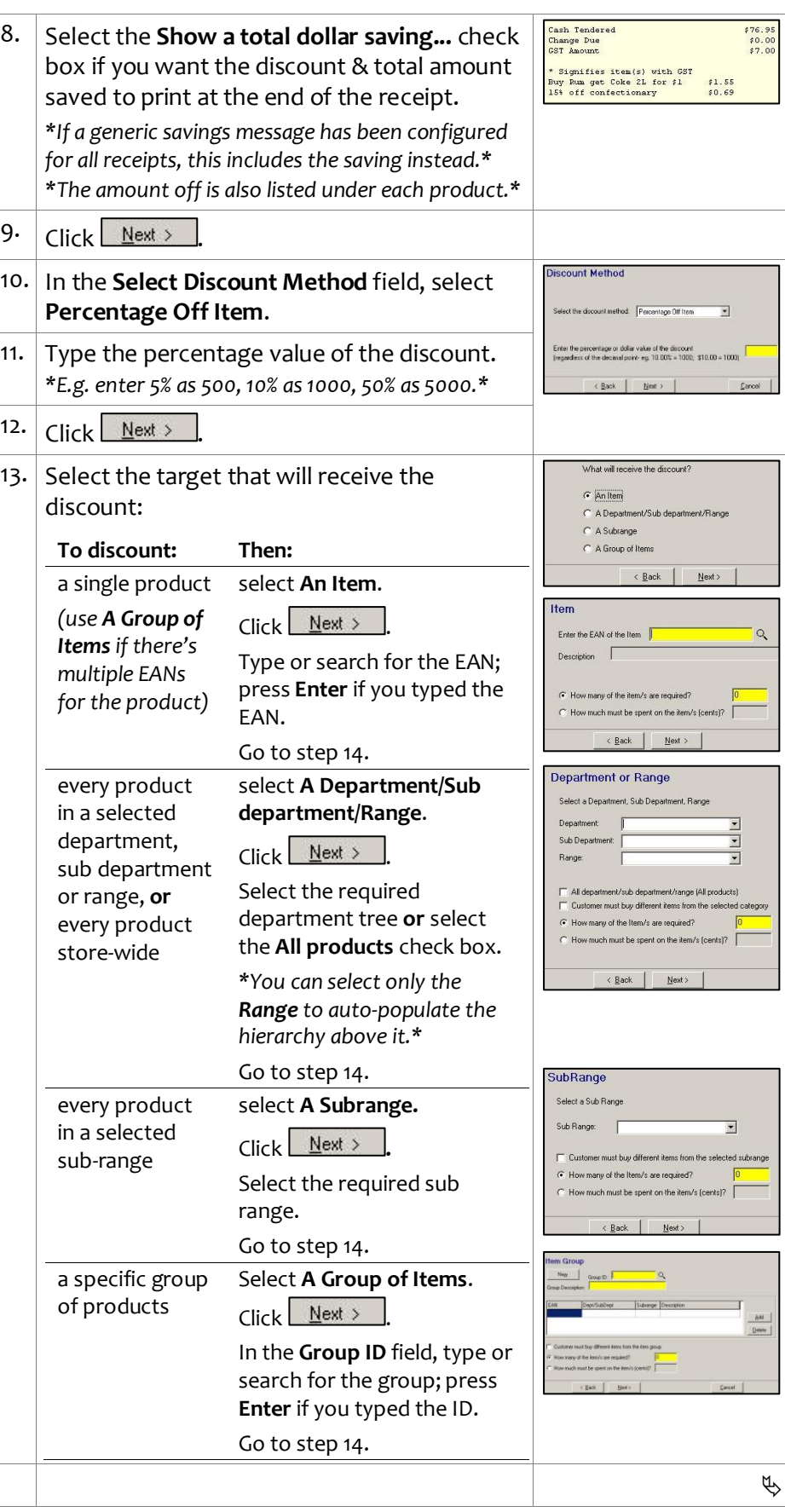

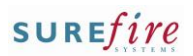

## **PRO -3h** *Page| 3 of*

### **Hints and Tips**

 $\checkmark$  The link between targets and criterion (added at step [17](#page-3-0) ) :

<span id="page-2-1"></span>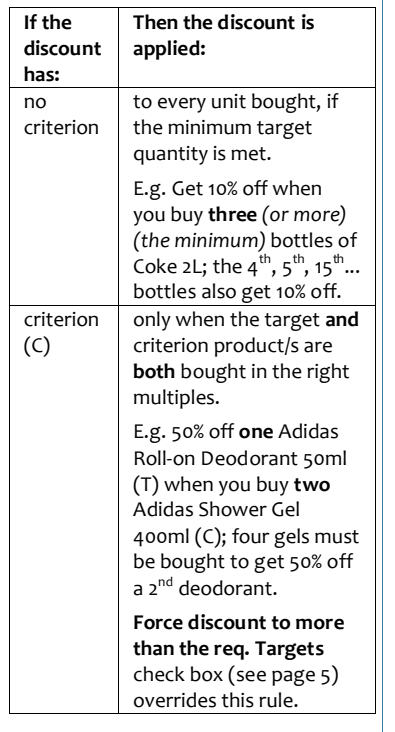

<span id="page-2-0"></span>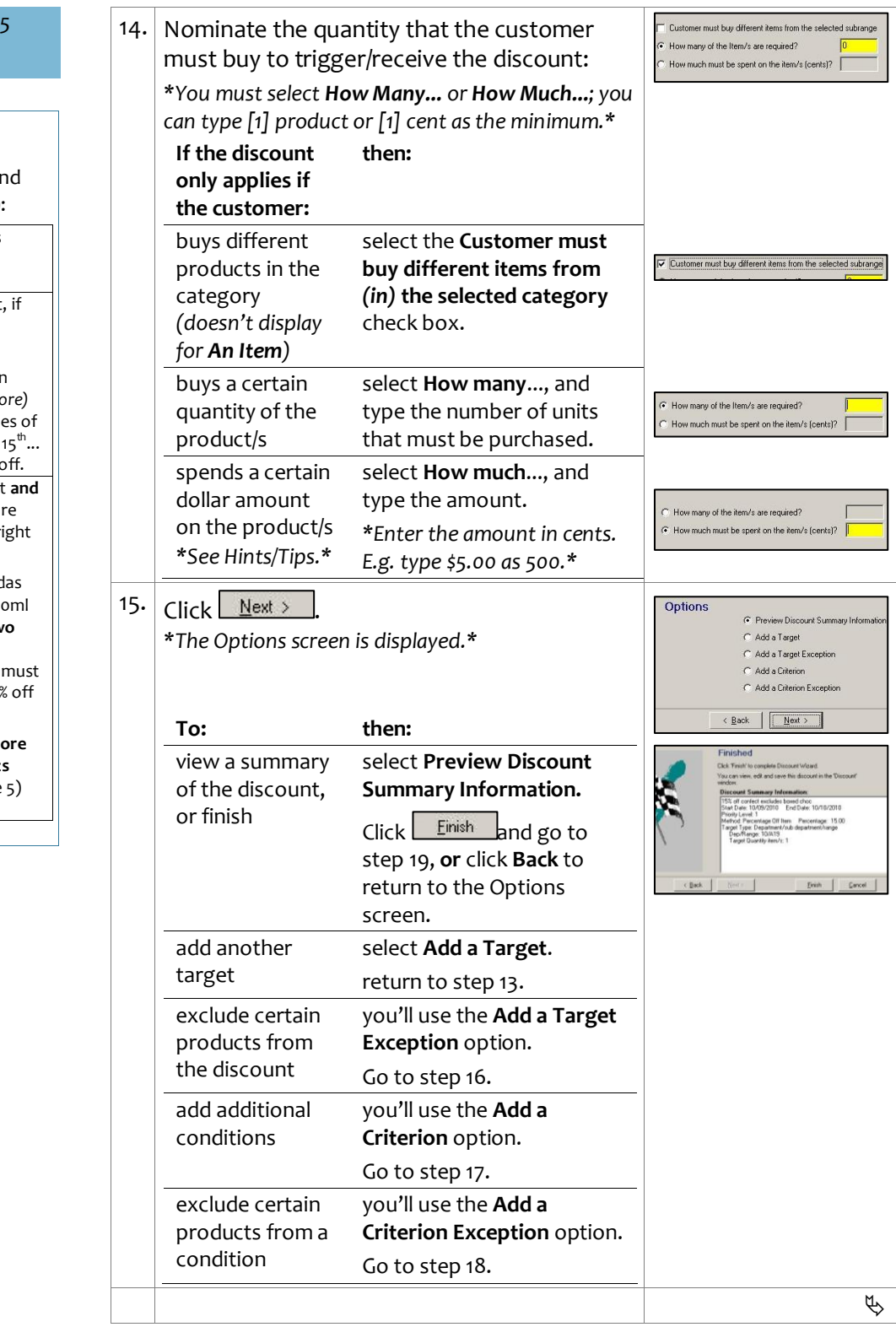

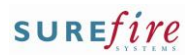

 $Next$ 

< Back | Next>

C Add a Target Exception C Add a Criterion Add a Criterion Exception

What will the customer have to purchase or produce I

C A Department/Sub department/Range

Add a Criterion Add a Criterion Exception

 $N$ ext

 $\overline{\leftarrow{\text{Back}}}$  Mext >

Criteria Type

G An Item

 $\sqrt{\left( \frac{B}{2} \right)^2}$ 

riterion Options

**Exception Type** What will be the exception? G An Item C A Department or Range  $C$  A Subrange

Exceptions on Type Seq ID

C. A SubBanne C A Group of Items C A Coupon C A Customer Group C A Group of Customer Group C A Customer Card

C Add a Target Add a Target Exception C Add a Criterion C Add a Criterion Exception

(Back | Next) |

**Exception Type** What will be the exception?  $\widehat{G}$  An Item C A Department or Range C A Subrange

Exceptions

 $\langle$  Back

**Irget Options** 

 $\phi$ 

IVakı

Set Tvp

< <u>Back | Next ></u>

## **PRO -3h** *Page| 4 of 5*

#### **Hints and Tips**

- **Target Exceptions** are products in the target *(selected in step [13](#page-1-0) )* that won't get the discount; think of it as filtering out products when you've selected a broad target.
	- E.g. 15% off all confectionary *(T),* **excluding boxed chocolates** *(these won't be discounted).*
	- Don't use exceptions when the target is a single item, as the only thing to exclude would be that item!
	- Don't use the ...**All products**  check box; this would cancel out the discount offered!
- **Criterion** is extra conditions that the customers purchase has to meet to get the discount off the target product/s .
	- Refer to the **PRO-3c Adding** [Criterion Fact Sheet](http://www.surefire.com.au/wp-content/uploads/2012/04/PRO-3c-G-Discount-Wizard-Adding-Criterion-Fact-Sheet.pdf) for full instructions to add criterion.
	- E.g. get 0.50 ¢ off a Dove moisturiser 85gm *(T)* when you buy a Dove cleanser 1L *(C).*
	- The criterion isn't always a product; the customer may have to produce a coupon, a customer card, or belong to a certain customer group.
	- Any products used as criterion won't receive the discount if they are also in the target.

#### **Criterion Exceptions** are

specific products in the criterion group *(selected in step [17\)](#page-3-0)* that you don't want to be used as criterion; think of it as filtering out products when you've used broad criterion.

- E.g. 10% off champagne, when you spend \$50 on red or white bottles of wine **excluding magnums** *(buying magnum bottles won't count towards the \$50).*
- Don't use exceptions if the criterion is a single item .
- Don't use the ...**All products**  check box; this would exclude all the criteria !

<span id="page-3-1"></span>16. Complete the following steps to add a target exception: a. On the Options screen, select **Add a Target** 

.

.

- **Exception** .
- b. Click  $N$ ext >
- c. If there's more than one target listed, click the target that will have the exclusion.
- d. Click  $Nest > 0$ </u>
- e. Select the type of exception.
- f. Click <u>Next ></u> J.
- g. Select the EAN or the category to exclude. *\*Use the same method as selecting the target in ste[p 13.](#page-1-0)\**
- h. Click <u>Next > .</u> A summary is displayed; *Exception 1 represents a target exception. \**
- i. Click  $N$ ext >
- j. Return to ste[p 15](#page-2-1) .
- <span id="page-3-0"></span>17. Complete the following steps to add a criterion:
	- a. On the Options screen, select **Add a Criterion** .

.

- b. Click  $N$ ext >
- c. Select the type of object that the customer has to purchase or produce.
- d. Click <u>Next ></u> J.
- e. Select the specific product/object required, and the criterion rules *\*See Hints and Tips.\**
- f. Click  $N$ ext > .
- g. Return to ste[p 15](#page-2-1) .
- <span id="page-3-2"></span>18. Complete the following steps to add a criterion exception:

.

- a. On the Options screen, select **Add a Criterion Exception** .
- b. Click  $N$ ext >
- c. If there's more than one criterion listed, click the criterion that will have the exclusion.
- d. Click  $Next >$ </u> .
- e. Select the type of exception.
- f. Click  $N$ ext > .
- g. Select the EAN or category to exclude. *\*Use the same method as selecting the target in ste[p 13.](#page-1-0)\**
- h. Click **Next** > A summary is displayed; *Exception 2 represents a criterion exception.*
- i. Click .
- j. Return to ste[p 15](#page-2-1) .

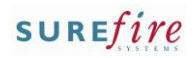

## **PRO -3h** *Page| 5 of 5*

### **Hints and Tips**

- **Limit Per Customer** options :
- **Max Benefit amount**: the maximum saving amount in dollars; the discount stops being applied after this.
- **Max number of items**: the maximum number of target products that can benefit from the discount; e.g. 'limit 5 per customer/transaction'.
- **Max number of applications**: not used in this discount.

### **Options check boxes:**

- **Nth Item is the [x] expensive:**  not used in this discount.
- **Force discount to more than the req. Targets :** only used if your discount has criteria; if selected, the discount will be applied to more than the target quantity specified *(in step [14](#page-2-0) )*; e.g. '50% off one Adidas Deodorant 50ml when you buy two Adidas Shower Gel 400ml' - if a customer buy s 3 gels and 2 deodorants, they'll get 50% off both deodorants *(even though a 4th gel wasn't bought; so really the discount is '50% off deodorant if you buy 2 (or more) gels').*
- <span id="page-4-1"></span> **Discount triggered for each set of Criteria:** Not used.
- <span id="page-4-0"></span> **Non -exclusive - apply on top of other disnts:** means this discount can be applied to an already discounted product. E.g. two discounts '10% off soft drinks' & '5% off Coke 2L when you produce a coupon'; the customer gets 15% off when they buy coke. An exclusive discount won't apply if another exclusive discount has already been applied to the product.
- **Apply on top of price overrides:** if selected, this discount will be calculated off the reduced price (resulting from another eligible discount or a manual price override), rather than the original price.
- **No further discounts (selected discounts)**: stops the discount from receiving a staff/% off txn discount set to exclude selected discounts.

<span id="page-4-2"></span>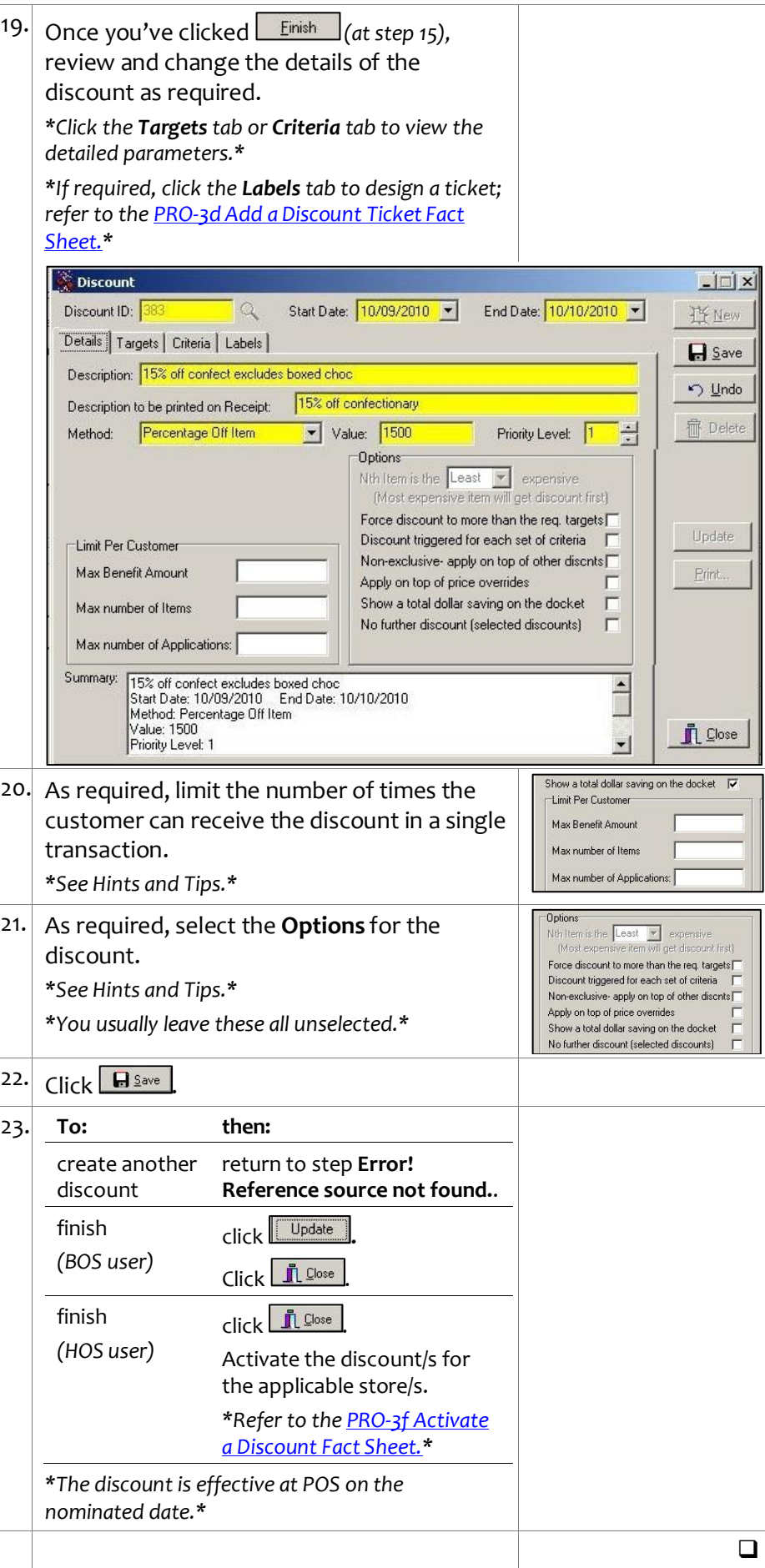